## **Join a Teams Meeting on an SPS Student Computer**

Seattle Public Schools is excited to announce that starting May 26th, all SPS students can access MS Teams for safer and more secure online meetings. Students can join a Teams meeting using an:

- o **SPS student laptop** (Teams app is pre-installed and SPS login required)
- o **Personal Computer** (Download Teams app and SPS login required)
- o **Mobile Device** (Download Teams app and SPS Login Required)

The following instructions describe how to join a Teams online meeting on an SPS student computer.

**Note**: Anyone joining the team **without** an SPS account will be required to wait in the lobby to be admitted or denied access.

## **Join a Teams Meeting on an SPS Student Computer**

- 1. Log in to Schoology with your SPS username and password.
- 2. Select the Schoology course.
- 3. Click the calendar event, page, or update with the Teams meeting link.

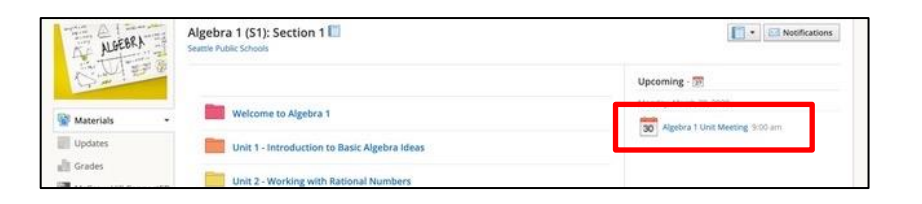

4. Click the **Join Microsoft Teams Meeting** link or use the phone number and conference ID to call into the meeting.

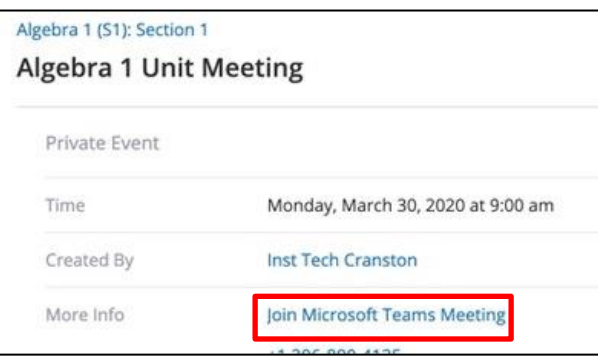

5. Select **Open Microsoft Teams** at the Open Microsoft Teams? window.

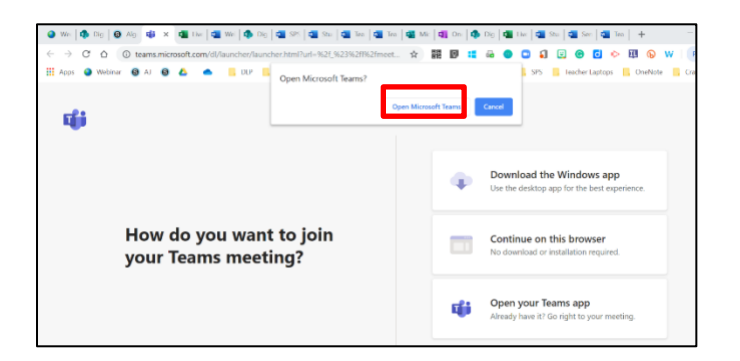

6. Select **Join Now**.

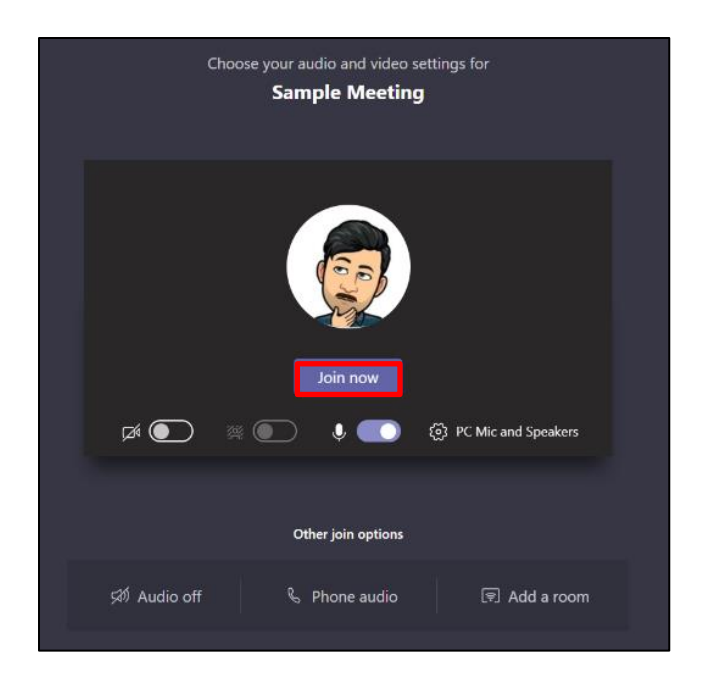

**Congratulations, you have joined a Teams meeting.** 

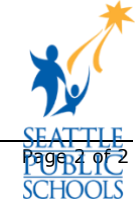